# **Mobile Google Earth Instructions**

*Apple & Android*

#### **For counties that have their maps hosted at**

**[www.computermappingcompany.com](http://www.computermappingcompany.com/)**

#### **A few notes about these instructions**

- Due to frequent updates to mobile apps, the buttons, icons or exact details may change over time.
- If you have any questions or notice that the apps have changed from what is described here, please contact support@computermappingcompany.com.

# **Setup**

I**nstall Google Earth** from the Google Play Store or Apple App Store.

#### **Click on the link** to the file you want to view.

(Go to [http://www.computermappingcompany.com](http://www.computermappingcompany.com/countymaps-overview.html) and click on '**County Maps**'. Then select the county you'd like to view. Make sure and select a link for the mobile version. *The desktop versions won't display on mobile devices.*)

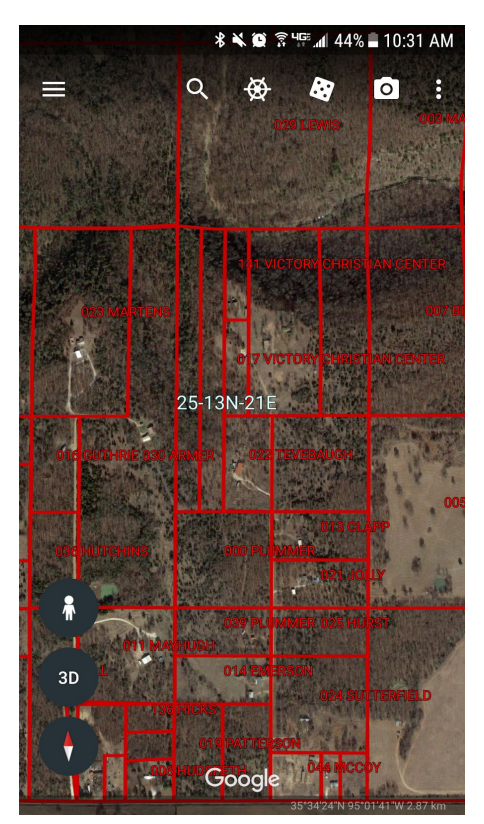

#### **A few notes:**

It may take a moment or two to load completely. Be patient.

It may look cluttered when zoomed out. When you zoom in, it will look better.

For counties that are broken into multiple files, you may see the section labels for the whole county, but you will only see the parcel layer for the area that file contains.

### **Using Google Earth**

**View more information about a parcel** by tapping on the parcel. This will display the full owner name and full parcel number.

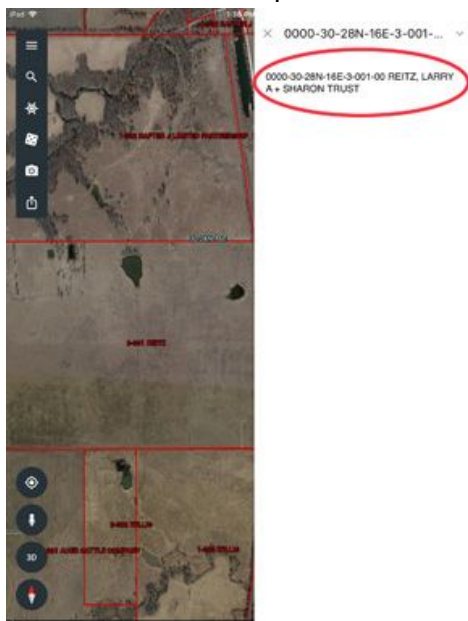

**View your location** by clicking on the icon for it. (On smaller devices, this may be a menu option found on a seperate menu.)

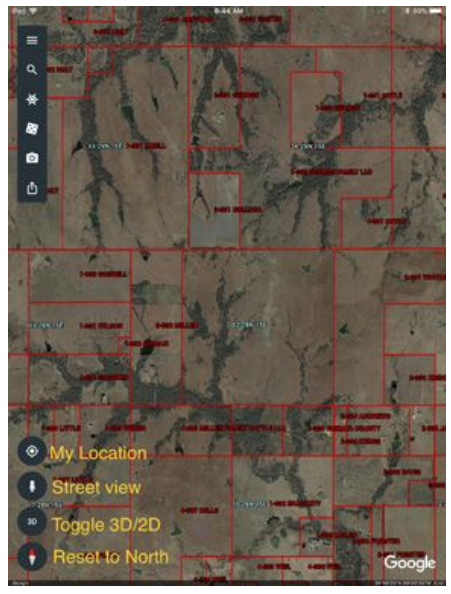

The layers should remain in Google Earth and be visible the next time you open it. When the layers are updated, you will need to follow the instructions below to load this update into Google Earth.

## **Counties that are broken into multiple areas**

Some counties are broken into multiple files in order to keep the file size small enough for the mobile devices to run well. *You can load more than one area at a time, but it is recommended that you only have one turned on to view at a time*.

#### **To turn files off and on for viewing:**

**Click on the menu** (the icon with the three horizontal lines). Select '**My Places**'

**Click on the eyeball** next to each file to turn it off or on.

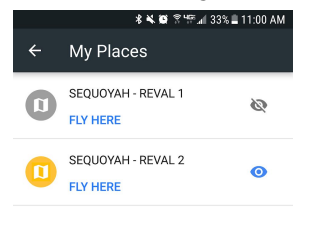

**IMPORT KML FILE** 

# **Updating Layers**

When there has been an update to the layers, you will need to reload the file(s) in Google Earth: Go to the **Menu** (with the three lines) > **My Places**. **Select the file(s)** by clicking on the file name(s). Then delete by clicking on the **trash can**.

**Repeat instructions above for loading the files.**

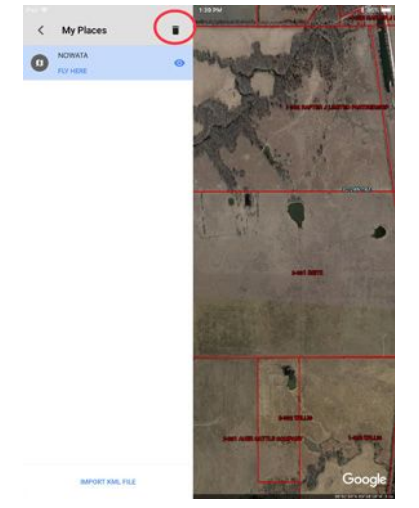